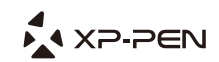

# **Artist 22 Pro Manual** Graphic Pen Display

Windows 10,8,7 and Mac 10.10 or above

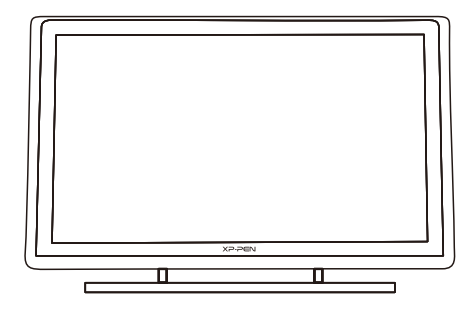

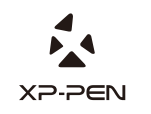

Please contact us with any questions Website: www.xp-pen.com Mail: service@xp-pen.com

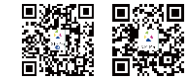

Designed by XPPEN Technology CO. in California, Assembled in China

# **Artist 22 Pro User Manual**

#### **Safety Precautions**

This manual uses the following symbols to ensure that the XP-PEN Tablet is used correctly and safely. Be sure to read and observe the Safety Precautions.

#### **Do not use this product in a control system area that requires a high degree of safety and reliability.**

In such a system, this product could negatively affect other electronic devices and

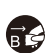

**Turn the power off in areas where use of electronic devices is prohibited.**  Turn the power off your tablet when onboard an aircraft or in any other location where use of electronic devices is prohibited, otherwise it may negatively affect other electronic devices in the area.

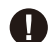

**Keep the product away from infants and young children.**

Accessories to this gadget may present a choking hazard to small children. Keep all accessories away from infants and young children.

# **CAUTION**

#### **Do not place this product on unstable surfaces.**

Avoid placing this product on unstable, tilted surfaces or any locations exposed to excessive vibrations. This may cause the tablet to fall or impact surfaces which can

#### **Do not place heavy objects on top of this product.**

Do not place heavy objects on the product. Do not step on, or place your body weight on this product as this may cause damage.

#### **Avoid extreme high or low-temperature exposure to the XP-Pen tablet.**

Do not store this product in areas that drop below 5℃ or above 40℃. Avoid locations with excessive temperature fluctuations. This may result in damage to the product and

**Do not disassemble** 

Do not disassemble or modify this product. Doing so may expose you to heat, fire,

### **Do not use alcohol for cleaning**

Never use alcohol, thinner, benzene or other mineral solvents that may discolor and cause deterioration to the product.

# **Do not expose to water**

Be cautious of water and all liquids that may be near the tablet. Exposure to water or

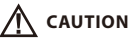

**Avoid placing metallic objects and especially magnetic objects on the tablet.** Placing metallic and/or magnetic objects on this product during operation may cause malfunction or permanent damage.

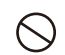

Striking the pen against hard objects can cause damage to the pen. **Do not strike the pen against hard objects.**

#### **Avoid gripping the pen too tightly, and DO NOT use excessive weight/pressure on**

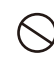

#### **the Express Key button and pen.**

The stylus pen is a high-precision instrument. Avoid pressing too tightly on the Express Key button, and keep any objects from covering the pen to avoid potential damage. Keep the pen away from areas of high dust, contaminants, or any particulate

### **Limitation of Liability**

- XP-Pen shall in no event be liable for damages resulting from fires or earthquakes, including those caused by third parties and those arising from user misuse, abuse or neglect.
- XP- Pen shall in no event be liable for incidental damages- including but not limited to loss of business income, interruption of business activities, corruption or loss of data – that arise from use or failure to use this product correctly.

XP- Pen shall in no event be liable for damage resulting from uses not documented in this manual.

XP- Pen shall in no event be liable for damages or malfunction arising from the connection to other devices or use of third party software.

# Artist 22 Pro 사용 설명서

XP-Pen 제품을 선택해주셔서 감사드립니다! 현재 지지하는 언어는 영어 러시아어 일본 어,독일어,한국어,중국어,이탈리아어,스페인어,포르투갈어,프랑스어입니다.다른 언어는 개 선중이여서 아직 지지하지 않습니다.양해바랍니다.

## 내용

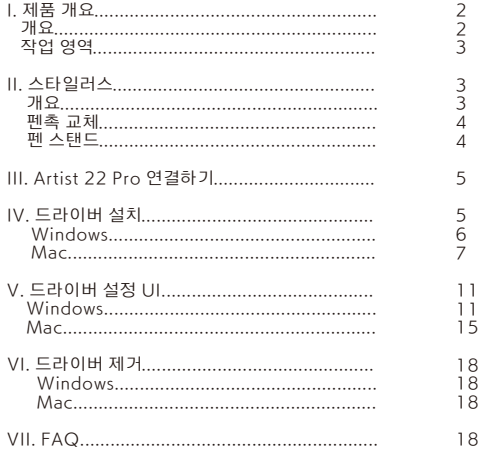

# { I.제품 개요 }

개요  $\frac{1}{12}$   $\frac{1}{10}$   $\frac{1}{8}$  $\frac{1}{654}$ -13 이미지1-1: 개요 (1). 디스플레이/작업 영역 (2). 전원 표시등 a. 녹색등 켜짐: Artist 22 Pro는 컴퓨터에 연결되고 전원 켜짐. b. 빨간색등 켜짐: Artist 22 Pro의 전원은 켜져 있지만 컴퓨터에는 연결되지 않음. c. 켜지지 않음: Artist 22 Pro의 전원 꺼져 있음. (3). 전원 버튼 (4). 메뉴 버튼 (5). +버튼 (6). ‒ 버튼 (7). 디스플레이 자동 절전 버튼 (8). VGA 포트 (9). DVI 포트 (10). HDMI 포트 (11). 전원 잭 (12). USB 포트(13). 스탠드 조정 레버

(14). 스탠드

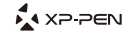

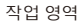

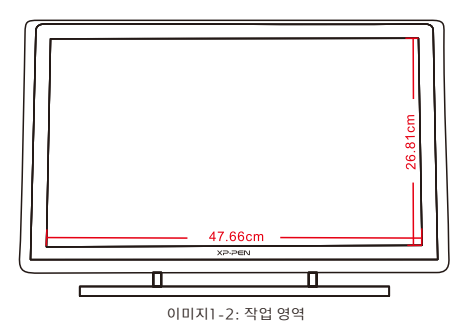

{ II. 스타일러스 }

개요

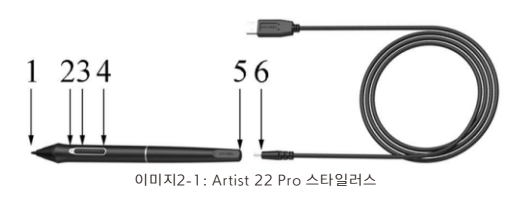

- (1). 펜심
- (3). 배럴 버튼 2 b. 켜짐/녹색:배터리가 충전되고 있음. a. 켜짐/빨간색:배터리 부족함. c. 꺼져 있음:배터리가 완전히 충전되고 있음. (2). 전원 표시등
- $(4)$ . 배럴 버튼 1
- (5). 충전기 포트
- (6). USB 충전기 케이블

#### 주의 사항:

배럴 버튼 기능은 타블렛의 드라이버 설정에서 사용자 정의할 수 있습니다.

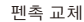

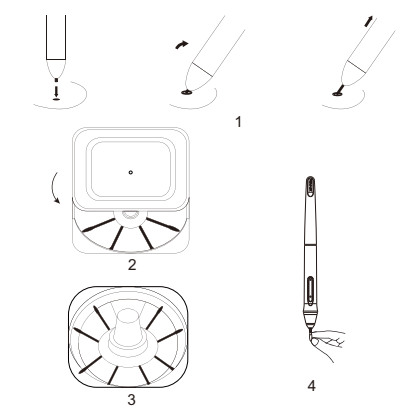

이미지2-2:펜촉 교체

- 1. 펜 스탠드의 받침대를 위로 올려 놓고 펜촉을 바닥 중앙의 구멍에 삽입하십시오. 펜촉 을 구멍 가장자리에 걸리도록 스타일러스를 한편으로 약간 기울여 스타일러스와 스탠드 를 반대 방향으로 당겨 펜촉을 제거하십시오.
- 2. 펜 스탠드 상단을 반시계 반향으로 돌려 펜 스탠드 하단에서 분리합니다.
- 3. 스탠드 안에 보관하고 있는 새 펜촉을 꺼내십시오.
- 4. 새 펜촉을 스타일러스에 밀어 넣어 주십시오.

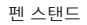

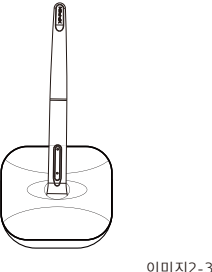

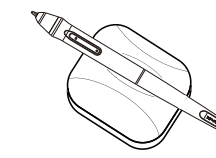

이미지2-3: 펜 스탠드

- 1. 제공된 USB 코드를 통해 Artist 22 Pro를 컴퓨터에 연결하십시오.
- 2. Artist 22 Pro의 전원 코드를 연결하십시오. 코드를 제공된 어댑터에 연결하고 벽면 콘센 트에 꽂으십시오.
- 3. 제공된 HDMI 코드를 통해 Artist 22 Pro를 컴퓨터에 연결하십시오.

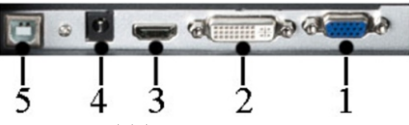

이미지3-1: Artist 22 Pro포트 (1.VGA; 2.DVI; 3.HDMI;4.전원 잭; 5.USB)

## { IV. 드라이버 설치 }

#### 지원되는 운영 시스템:

Windows 10, 8, or 7 Mac OS X 10.10 이상(10.10포함)

주의 사항:

- Dropbox등 일부 소프트웨어는 중요한 파일을 독점하여 성공적인 설치를 방해할 수 컴퓨터 하드웨어와 무관한 소프트웨어는 모두 닫으십시오. 멈추게 하고 컴퓨터에서 작동이 필요 없는 프로그램들은 끄십시오. OneDrive및 있습니다. Windows 컴퓨터의 경우, 화면 오른쪽 하단의 시스템 트레이를 확인하고 (1). 드라이버 설치를 시작하기 전, 모든 방화벽과 같은 안티바이러스 소프트웨어의 작동은
- (2). Artist 22 Pro드라이버를 설치하기 전에 컴퓨터상의 다른 그래픽 타블렛 드라이버를 Artist 22 Pro드라이버와 충돌되거나 방해되기 때문입니다. 안전히 삭제하고 나서 컴퓨터를 다시 시작해야 합니다. 다른 타블렛 드라이버는
- XP-Pen웹사이트에서 드라이버를 다운로드하려면 다운로드된 파일".exe" 혹은 ".pkg" 를 실행하기 전, 꼭 zip파일 압축을 해제하십시오. (3). XP-Pen웹사이트(www.xp-pen.com)에서 최신 드라이버 버전을 다운로드하십시오.

#### Windows

- Artist 22 Pro를 켜십시오. (1). 제공된 HDMI, USB & 전원코드로 Artist 22 Pro를 컴퓨터에 연결하십시오.
- 라이버 버전을 다운로드하십시오. (2). XP-Pen 웹사이트(www.xp-pen.com) 의 "지원" 섹션에서 Artist 22 Pro최신 드
- (3). 파일".exe" 를 실행하기 전, 꼭 "zip"파일 압축을 해제하십시오.
- (4). 드라이버가 성공적으로 설치되면 시스템 트레이와 바탕 화면에 드라이버 아이콘( ) 음 두 번째 단계를 반복하십시오. 이 표시됩니다. 아이콘이 나타나지 않을 경우,드라이버를 안전히 제거하고 재부팅한 다
- 로 변경하십시오. (5). (권장) [제어판] > [디스플레이]를 연 다음 "텍스트,앱 및 기타 항목의 크기"를 100%

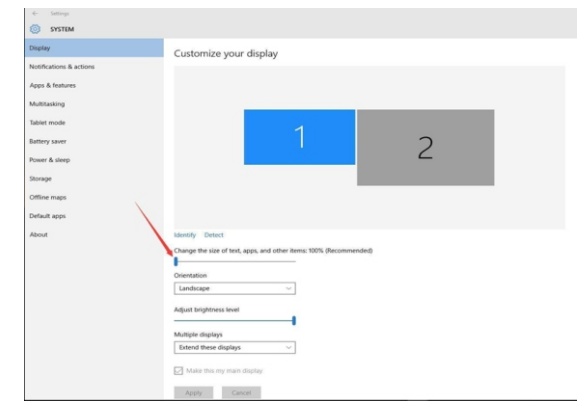

이미지4-1: 디스플레이 설정

- (6). [제어판] > [디스플레이]에서 듀얼 모니터 설정을 "확장 모드/확장 디스플레이"로 변경하십시오.
- (7). 확장 모드에서 Artist 22 Pro를 모니터2로 설정하고 1920x1080의 해상도를 선택 하십시오.
- (8). 이 디스플레이 모드를 복제 할 때 두 모니터의 해상도를 모두 1920x1080으로 설정 하십시오.

A XP-PEN

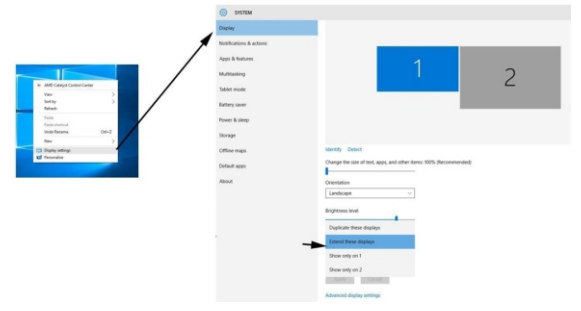

이미지4-2: 확장 모드

- (9). 적용하고 종료하십시오.
- 면"에서 Artist 22 Pro를 모니터2로 설정하십시오,적용한 후 종료하십시오. (10). 시스템 트레이에 드라이버 아이콘을 더블 클릭하여 타블렛 설정을 연 다음 "현재 화

주의 사항:

Artist 22 Pro에서 Paint Tool Sai(SAI)를 사용하려면 컴퓨터의 디스플레이 설정을 연 다 음 "텍스트,앱 및 기타 항목 크기"를 100%로 설정하십시오.

Mac

- Artist 22 Pro를 켜십시오. (1). 제공된 HDMI, USB & 전원코드로 Artist 22 Pro를 컴퓨터에 연결한 다음
- 버 버전을 다운로드하십시오. (2). XP-Pen 웹사이트(www.xp-pen.com) 의 지원 섹션에서 Artist 22 Pro 최신 드라이
- (3).".pkg"파일을 실행하기 전, 꼭 "zip"파일 압축을 해제하십시오.

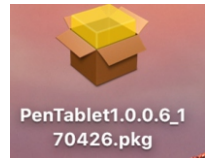

이미지4-3:Mac 드라이버

(4). 아래와 같은 오류 메시지가 나타나면 다음의 단계들을 실행하십시오.

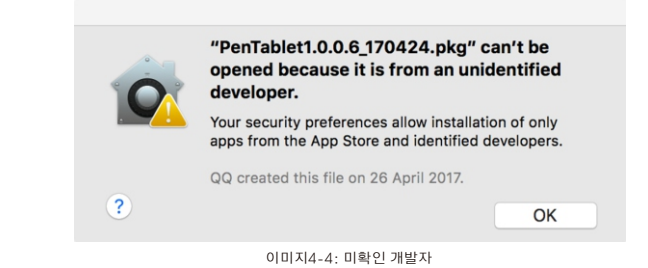

### a."시스템 기본 설정"을 연 다음 "보안"&"개인 정보"를 여십시오.

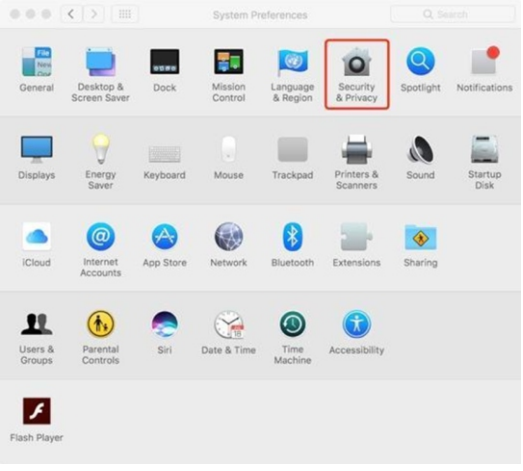

이미지4-5: 보안 & 개인 정보

#### b."그래도 열기"를 클릭하십시오.

Ñ XP-PEN

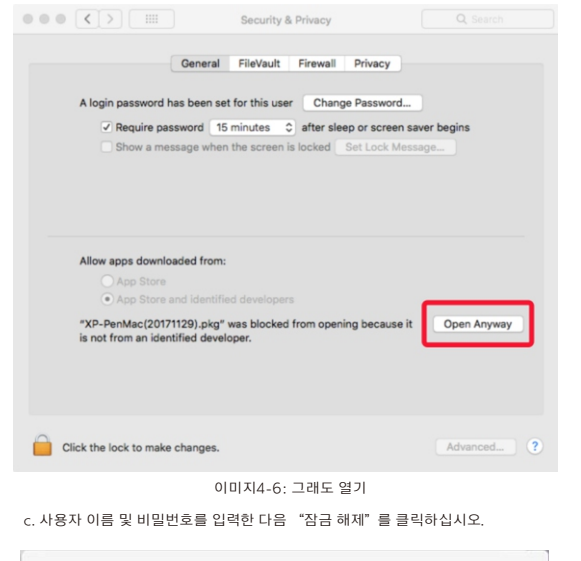

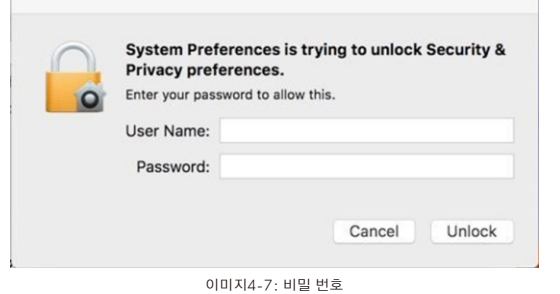

(5). [시스템 기본 설정] > [디스플레이]를 여십시오.디스플레이 탭에서 해상도를 디스플레 이의 기본 설정으로 지정하십시오.

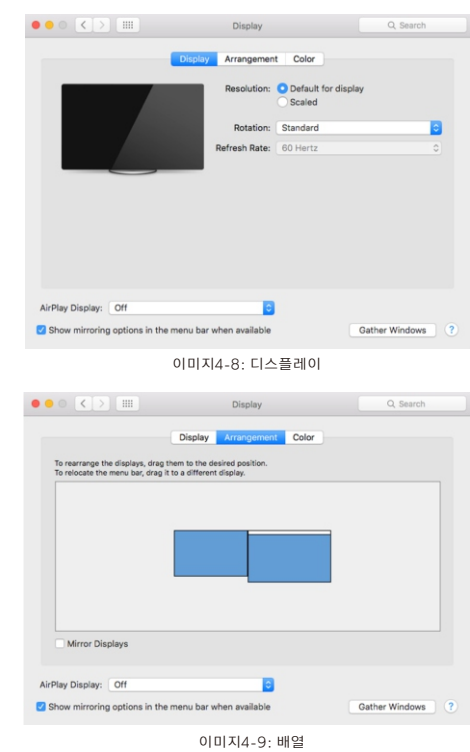

- (6). 배열 탭에서 미러 디스플레이를 선택할 수 있습니다. 미러 디스플레이가 활성화되어 있으면 두 모니터의 해상도가 1920x1080로 설정되어야 합니다.
	- (6.1). [파인더] > [응용 프로그램] > [터치 타블렛] > [펜 타블렛 설정]을 여십시오. (6.2). 모니터 탭에서 모니터 매핑을 컬러 LCD 로 설정하십시오.
- 설정하십시오. (7). 미러 디스플레이가 비활성화된 상태에서 Artist 22 Pro의 해상도를 1920x1080로
- (7.1). [파인더] > [응용 프로그램] > [터치 타블렛] > [펜 타블렛 설정]을여십시오. (7.2). 모니터 탭에서 모니터 매핑을 Artist 22 Pro로 설정하십시오.

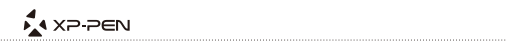

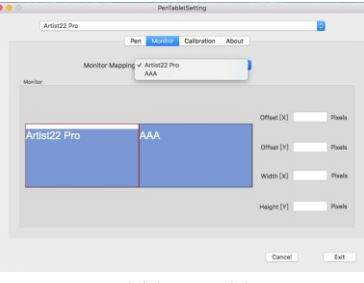

이미지4-10: 모니터

# { V. 드라이버 설정 UI }

#### Windows

Artist 22 Pro의 드라이버 설정은 2가지 방법으로 열 수 있습니다: 시스템 트레이 또는 바탕 화면상의 드라이버 아이콘( )을 더블클릭하십시오.

#### 드라이버 UI

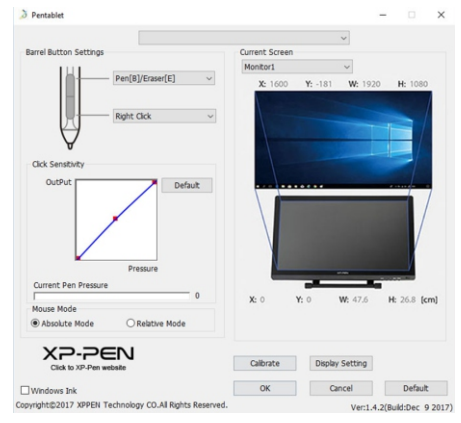

이미지5-1: UI

1.1. 배럴 버튼 설정

 여 사용자 지정 키 입력을 프로그래밍하십시오. 여기서 펜의 배럴 버튼 기능을 사용자 지정할 수 있습니다. "기능 키"옵션을 사용하

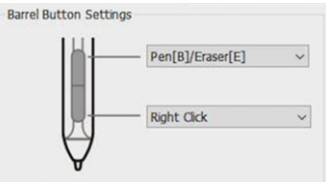

이미지5-2: 펜 기능 설정

주의 사항:

수

펜/지우개 토글

그림 소프트웨어에서 스타일러스가 Artist 22 Pro타블렛 감지범위에 있을 때 설정된 배럴 버튼을 누르면 펜과 지우개 모드 간에 호환할 수 있습니다.이 모드는 화면상에서 잠시 표시 됩니다.

#### 1.2. 클릭 감도&현재 펜 압력

 여기에서 펜 압력을 "출력" 또는 "누르기" 감도로 조정할 수 있습니다. 현재 펜 압력은 펜이 타블렛에 가해지는 압력 레벨을 보여주며 펜 압력을 테스트할

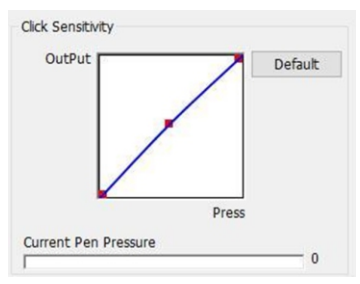

이미지 5-3: 클릭 감도 & 현재 펜 압력

1.3. 현재 화면

 일반적으로 Artist 22 Pro는"디스플레이1" 혹은 "디스플레이 2"로 설정해야 Artist 22 Pro는 싱글 또는 듀얼 디스플레이와 함께 사용하도록 설정할 수 있습니다. 합니다.

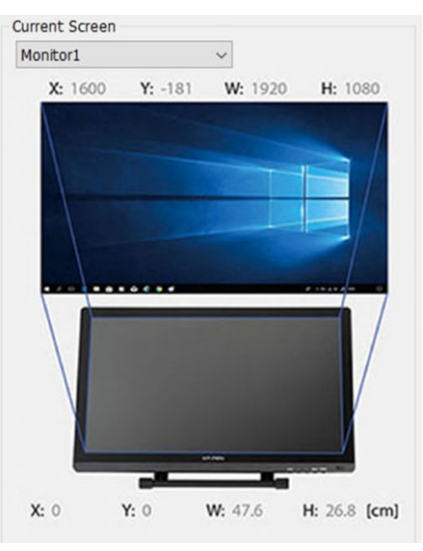

#### 이미지5-4: 현제 화면

#### 1.4. 마우스 모드

 절대(펜)모드:표준 타블렛 모드;타블렛 작업 영역의 각 지점은 컴퓨터 화면의 절대 지 점에 해당합니다. 상대(마우스)모드:마우스 모드;타블렛 작업 영역의 각 지점은 컴퓨터 화면의 절대 지 점에 해당하지 않고 마우스로 작동합니다.

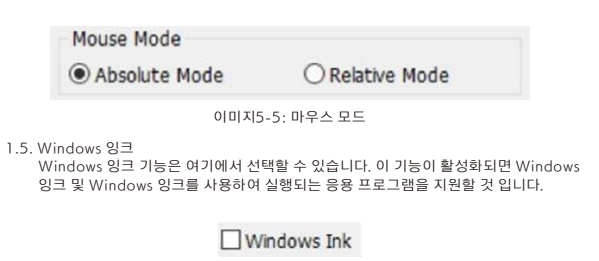

이미지5-6: Windows 잉크

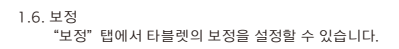

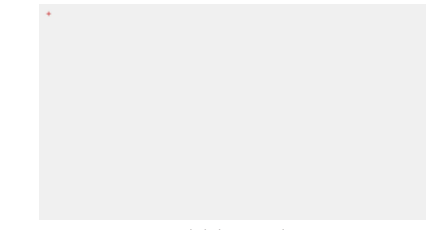

이미지5-7: 보정

1.7. 디스플레이 설정

회전:이 탭에서 Artist 22 Pro의 디스플레이를 회전할 수 있습니다.

#### 주의 사항:

비디오 카드 설정을 통해 설정할 수 있습니다. Artist 22 Pro는 디스플레이 설정에서 "색온도" 및 "사용자"를 설정할 수 없으면

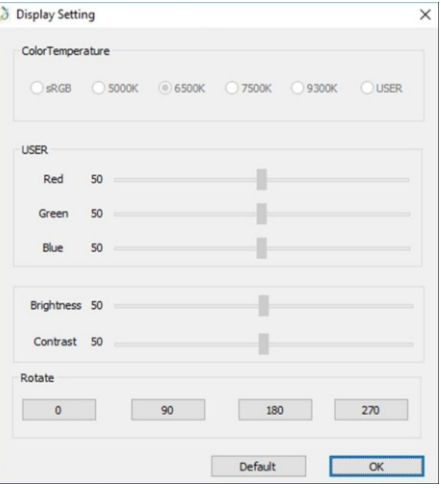

이미지5-8: 디스플레이 설정

#### 1.8. XP-Pen 로고

 드라이버를 업데이트하려면 파란색 화살표를 클릭하십시오. 드라이버 업데이트를 사용할 수 있는 경우 여기에서 파란색 화살표( $\spadesuit$ )를 볼 수 있고

XP-Pen홈페이지를 방문하려면 XP-Pen 로고를 클릭하십시오.

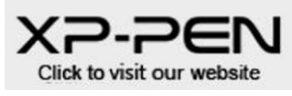

이미지5-9: XP-Pen 로고

#### Mac

Artist 22 Pro의 드라이버 설정을 파인더>응용프로그램>펜 타블렛/PenTablet 설정 순으 로 여십시오.

#### 드라이버UI

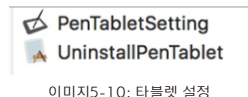

#### 1.1. 펜

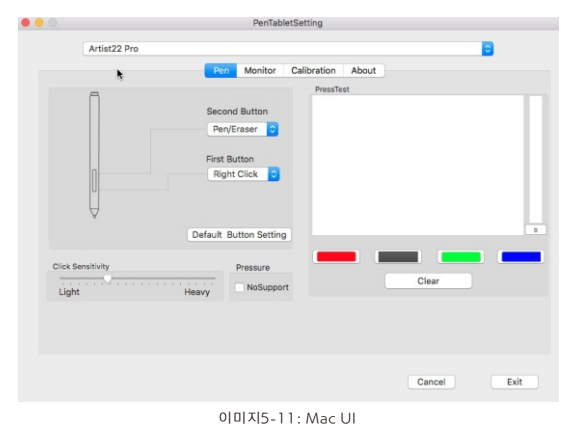

이 탭에서 타블렛 스타일러스의 배럴 버튼 기능을 사용자 지정할 수 있습니다. 압력 감도를 조정하고 펜 압력을 테스트하십시오.

"압력 지원 없음"기능은 그림을 그릴 시, 펜 압력 기능을 비활성화할 수 있습니다. "기본 버튼 설정"을 클릭하면 제조업체 설정으로 되돌아갑니다.

## 주의 사항:

펜/지우개 토글

호환되는 드로잉 소프트웨어에서 스타일러스가 Artist 22 Pro타블렛 감지범위에 있을 때 설정된 배럴 버튼을 누르면 펜과 지우개 모드 간에 호환할 수 있습니다.이 모드는 화면상에 서 잠시 표시됩니다.

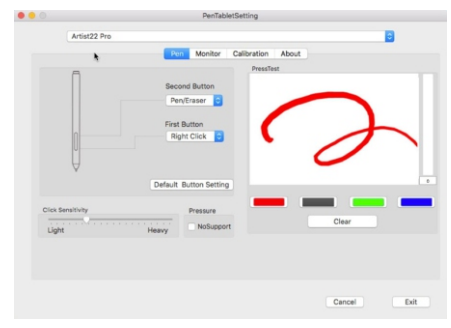

이미지5-12: 압력 테스트

#### 1.2. 모니터

 $0.00$ Artist22 Prn Pen Calibration About voint L Artist22 Dru AAA Offset [X] Artist22 Pro AAA Offset [Y] Width [X] Height [Y] Cancel Exit 이미지5-13: 모니터

"모니터" 탭을 사용하여 타블렛을 모니터1 또는 모니터2로 구성할 수 있습니다.

#### 1.3. 보정

 보정하려면 "보정"을 클릭하고 화면상의 지시를 따르십시오. 회전: 이 탭에서 Artist 22 Pro의 디스플레이를 회전할 수 있습니다. 보정 탭에서 태블릿을 보정하거나 모니터를 회전할 수 있습니다.

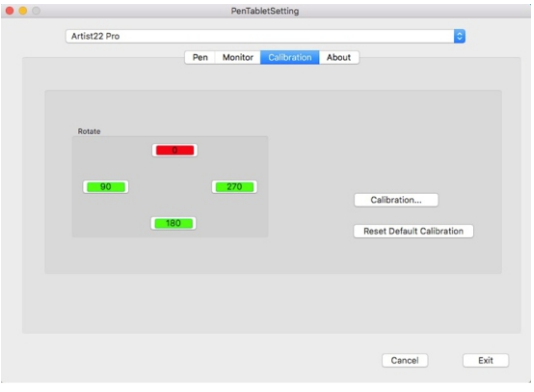

#### 이미지5-14: 보정

#### 1.4. 정보

이 탭에는 드라이버 소프트웨어의 현재 버전이 표시됩니다.

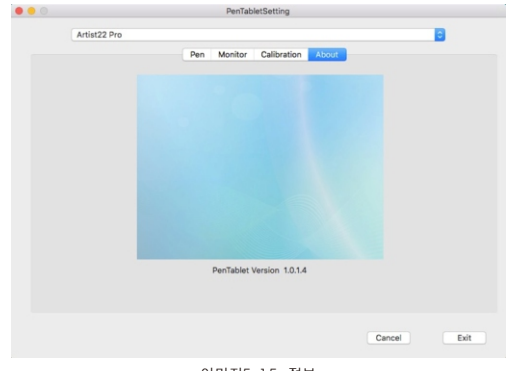

이미지5-15: 정보

# { VI. 드라이버 제거 }

#### Windows

시작메뉴에서[설정]→[Apps&기능]을 여십시오. "펜 타블렛" 찾고 "제거"를 클릭하십 시오. 화면상의 지시에 따라서 진행하십시오.

#### Mac

[파인더]→ [응용 프로그램]→ [펜 타블렛]을 연 다음에 "펜 타블렛 제거"를 클릭하고 화 면상의 지시에 따라서 진행하십시오.

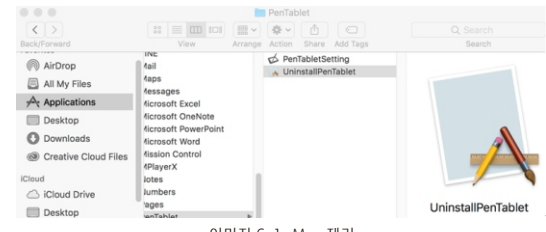

이미지:6-1: Mac 제거

주의 사항:

Artist 22 Pro 드라이버를 재설치할 때 제거가 완료된 후 컴퓨터를 재부팅하십시오.

# { VII. FAQ }

1. 최신 Artist 22 Pro 드라이버 버전은 어디에서 다운로드할 수 있습니까?

 a. 최신 드라이버 버전은 XP-Pen홈페이지(www.xp-pen.com)에서 다운로드할 수 있 습니다.

2. 펜으로 커서를 제어할 수 없습니다.

- a. Artist 22 Pro를 켜고 디스플레이가 보이는지 확인하십시오.
- b. 드라이버를 다시 설치한 다음 시스템 트레이 또는 바탕 화면에 타블렛 아이콘을 찾으 십시오.
- c. 드라이버 설정을 연 다음 펜 압력을 테스트하십시오.
- 계정에 관리자 권한이 있는지 확인하십시오. d. 펜 압력을 테스트할 수 없으면, 드라이버를 제거하고 재부팅하십시오. 컴퓨터로그인
- e. Artist 22 Pro는 플러그 앤 플레이를 지원하므로 드라이버를 다시 설치하기 전에 스 타일러스 펜 기능을 테스트하십시오. 커서를 제어할 수있는 경우, 안티바이러스를 비 활성화 한 다음 XP-Pen 홈페이지에서 최신 드라이버를 다운로드하십시오.
- 제하십시오. f. 다운로드가 완료 후 ".exe" 또는 ".pkg" 설치 파일을 실행하기 위해 폴더의 압축을 해

g. 타블렛 설정을 다시 연 다음 펜 압력을 사용할 수 있는지 확인하십시오.

A XP-PEN

 a. 드라이버 설치 후 Artist 22 Pro의 드라이버 아이콘 이 화면상((Windows OS)) 3. Artist 22 Pro 드라이버가 성공적으로 설치되었는지를 어떻게 알 수 있습니까? 오른쪽 하단의 시스템 트레이 또는 바탕 화면에 표시되어야 합니다. 펜 입력은 커서를 제어할 것이고 압력 감도도 드라이버에서 작동됩니다.

 a. 드로잉 소프트웨어가 펜 압력 기능 사용을 지원할 수 있는지 확인하십시오. 4. 드로잉 소프트웨어에서 펜 압력을 사용할 수 없는 이유는 무엇입니까?

b. 최신 드라이버가 설치되어 있는지를 확인하십시오.

c. 타블렛 설정을 열고 펜 압력을 테스트할 수 있는지 확인하십시오.

 로잉 소프트웨어를 다시 열고 펜 압력을 테스트하십시오. d."windows 잉크" 기능을 활성화한 다음 "확인" 버튼을 클릭하여 종료하십시오.드

저희의 타블렛에는 드로잉 소프트웨어가 제공되지 않습니다.

문의 사항이 있으시거나 도움이 필요하시면 다음 주소로 언제든지 연락 주시기 바랍니다: Skype: XP-Pen Web: www.xp-pen.com Email: servicekr@xp-pen.com Facebook:XP-Pen Korea